## **GESTIONE UTENTI**

## *Creazione password secondaria per segretario*

Ciascun Presidente di Società ha la possibilità di creare un nuovo Utente e di stabilire quali menù dell'area società detto utente può utilizzare; Questa funzione è utile per permettere ad altro dirigente di società di operare in determinati ambiti parziali dell'area società ed escluderne altri.

Ad esempio, si può permettere che l'addetto al tesseramento del Settore giovanile operi esclusivamente con il menù Tesseramento SGS e con il relativo menù di Firma Elettronica, mentre gli sia impedito di modificare l'organigramma societario piuttosto che gli svincoli, etc.

Questo si realizza tramite il menù GESTIONE UTENTI:

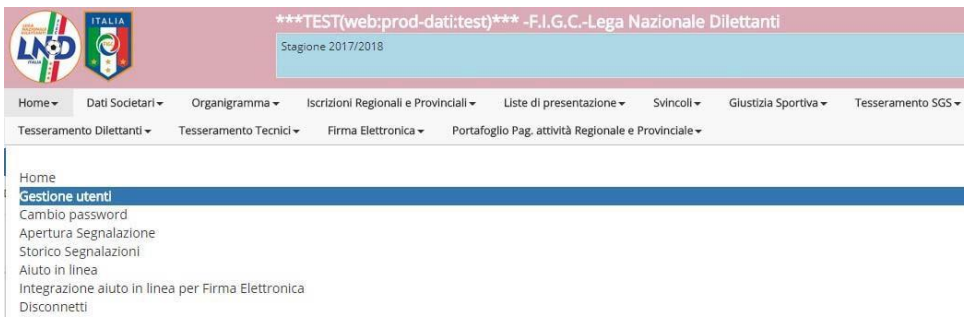

Il menù permette di creare una nuova coppia di credenziali (nome utente – password) e di stabilire le autorizzazioni concesse.

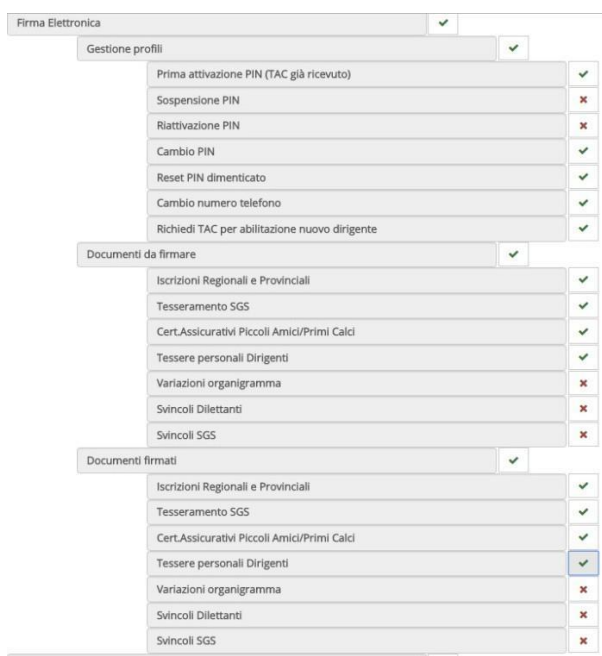

In questo esempio, l'utente può richiedere il TAC per abilitarsi alla firma elettronica e attivare successivamente il PIN , firmare i tesseramenti del Settore giovanile e i tesseramenti dei Dirigenti ma non può firmare le variazioni di organigramma e gli svincoli, sia di settore giovanile che di Lega Dilettanti.

N.B. La parzializzazione è possibile solo per la firma elettronica, ma un dirigente abilitato alla firma può sempre firmare TUTTI gli atti della Società tramite la consueta firma olografa.

## *Creazione password secondaria per distinte di gara / allenatori*

Come illustrato nel punto precedente, anche per la redazione delle "DISTINTE DI GARA PRECOMPILATE" è possibile la creazione di una PASSWORD SECONDARIA da consegnare all'allenatore/responsabile squadra per l'accesso all'area società.

## AREA SOCIETA' $\rightarrow$  HOME  $\rightarrow$  GESTIONE UTENTI

Tramite il pulsante <sup>+4<sub>esiungi nuovo</sub> è possibile creare un nuovo utente.</sup>

In fase di creazione immettere in "descrizione" il nome della nuova utenza da abilitare.

Indicare poi una password e confermare la stessa.

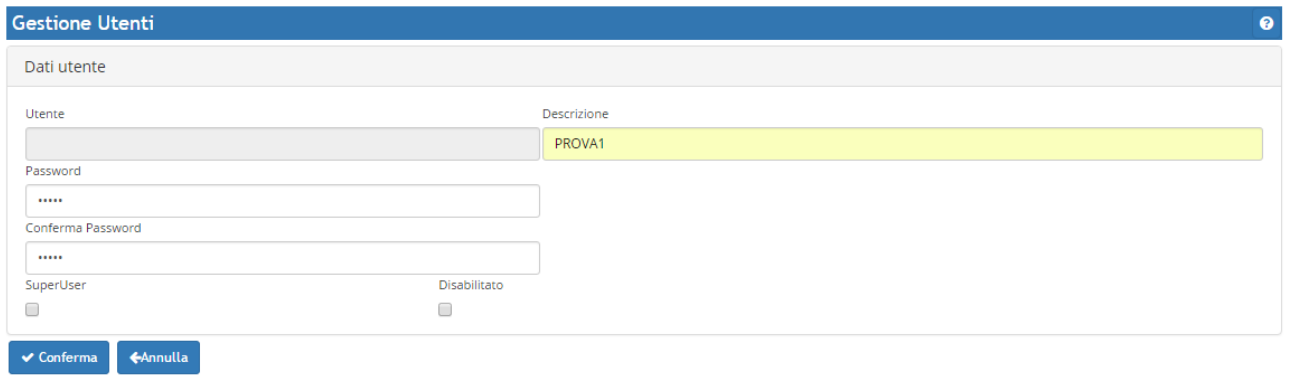

La nuova utenza sarà generata in automatico(LND+MATRICOLA.……(+ una lettera) La password sarà quella scelta precedentemente.

Per ogni utente è possibile tramite l'apposito pulsante, effettuare 3 operazioni:

- modificare dati dell'utente
- $\left| \cdot \right|$  aestime le autorizzazioni
- **a** modificarne la password

Selezionando il bottone *verde*(modifica autorizzazioni) è possibile abilitare il tasto "lista di presentazione" e disabilitare le altre autorizzazioni non necessarie:

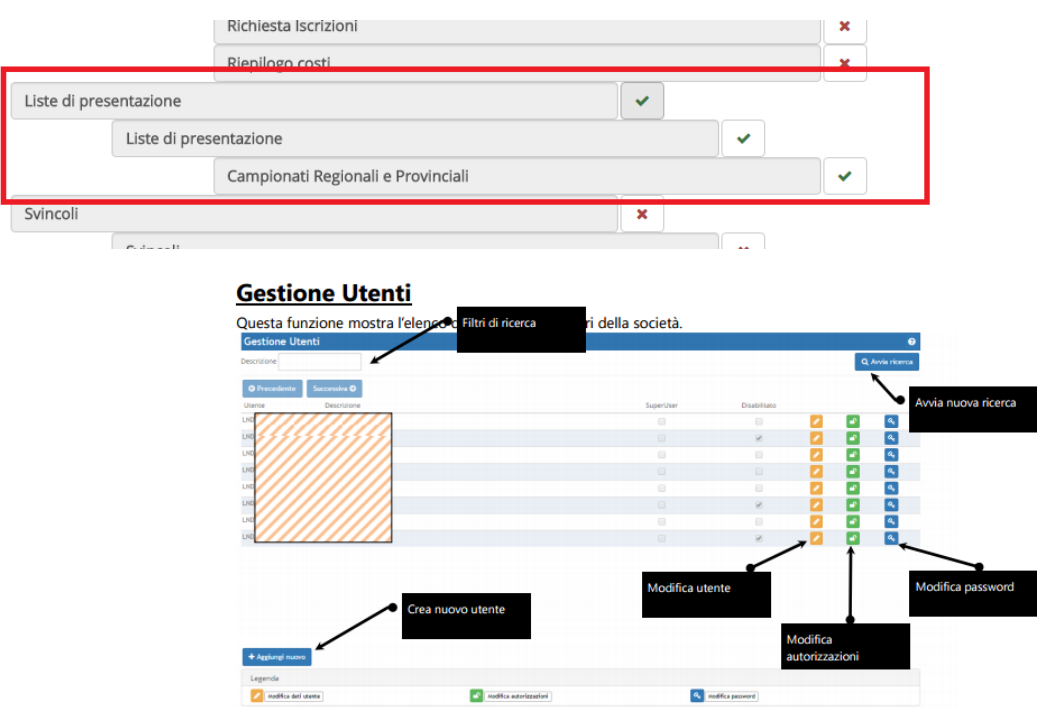